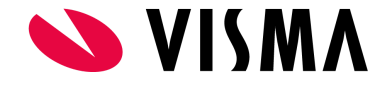

# Digitalt fravær i Visma Tid

Dette dokumentet er ment å beskrive funksjonaliteten Digitalt fravær for brukere som har funksjonaliteten tilgjengelig i Visma Tid.

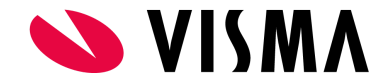

# Innholdsfortegnelse

[Dette er Digitalt fravær](#page-3-0)

[Fraværsårsaker](#page-3-1)

**[Skjema](#page-3-2)** 

[Innstillinger for Digitalt fravær](#page-4-0)

[Administrator > Fravær > Fraværsårsaker \(fane\)](#page-4-1)

[Administrator > Fravær > Koblinger \(fane\)](#page-4-2)

[Administrator > Fravær > Regler \(fane\)](#page-4-3)

[Administrator > Fravær > Generelt \(fane\)](#page-5-0)

[Digitalt fravær for ansatte](#page-7-0)

[Min side > Oversikt: Fraværs-widget](#page-7-1)

[Min side > Registrere > Tabell \(fane\)](#page-8-0)

[Min side > Fravær \(fane\)](#page-10-0)

[Digitalt fravær for leder](#page-11-0)

[Godkjenner > Godkjenne > Oversikt \(fane\)](#page-11-1)

[Godkjenner > Godkjenne > Uke - ansatt \(fane\)](#page-12-0)

[Godkjenner > Godkjenne > Søk fravær \(fane\)](#page-13-0)

[Eksempel på registrering av fravær med skjema som leder](#page-14-0)

[Eksempel på registrering av fravær med skjema som ansatt](#page-15-0)

[Eksempel på godkjenning av fravær med skjema som leder](#page-15-1)

[Eksempel på at leder bekrefter skjema i fravær](#page-19-0)

[Endre fraværsperiode](#page-21-0)

[Status på skjemaer i fravær](#page-22-0)

[Registrere heldagsfravær](#page-23-0)

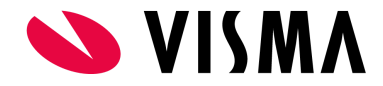

## [Registrere timefravær](#page-26-0)

## [Registrere gradert syk](#page-27-0)

# [FAQ](#page-30-0)

- [Hvorfor vises ikke fravær på siden "Godkjenner > Godkjenne > Søk fravær" automatisk?](#page-30-1)
- [Hvorfor kan fravær med skjema godkjennes og sendes til lønnssystemet uten at skjema er levert?](#page-30-2)
- [Hvorfor kan det bare slettes én dag i gangen i hver ende av et fravær?](#page-30-3)
- [Hvorfor kan ikke tidsrom for gradert fravær endres etter det er lagret ?](#page-30-4)

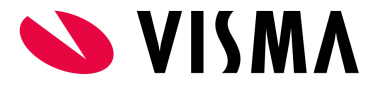

# <span id="page-3-0"></span>Dette er Digitalt fravær

Digitalt fravær er som navnet tilsier, muligheten til å registrere fravær digitalt i Visma Tid, med eller uten søknad eller egenmeldingsskjema.

## <span id="page-3-1"></span>**Fraværsårsaker**

Fravær opprettes som Fraværsårsaker. Opprettelse av Fraværsårsaker gjøres av Administrator under menypunktet Administrator > Fravær. Typiske Fraværsårsaker kan være:

- Ferie
- Egenmelding
- Avspasering
- Permisjon
- Sykemelding
- $\bullet$  Osv...

# <span id="page-3-2"></span>Skjema

Aktuelle skjema som kan knyttes til fraværsårsaker er:

- Ferie
- Egenmelding
- Avspasering
- Permisjon
- Sykemelding
- Osv…

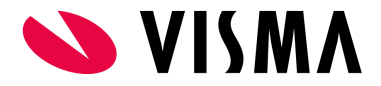

# <span id="page-4-0"></span>Innstillinger for Digitalt fravær

Innstillingene er kun tilgjengelig for brukere med "Administrator"-rollen i Visma Tid. Oppbygging av fravær kan likevel være aktuelt for alle brukere å forstå. Nedenfor er det referert til aktuelle menypunkt og innstillinger.

## <span id="page-4-1"></span>**Administrator > Fravær > Fraværsårsaker (fane)**

Hver fraværsårsak settes opp med innstillingene:

- Navn
- **Fraværstype**
- Ansatt kan registrere (gir ansatte tilgang til å registrere på aktuelt fravær)
- Timefravær (velger om aktuelt fravær er time-/heldagsbasert)
- Skjema (velger om fraværet skal være koblet til skjema eller ikke)

#### <span id="page-4-2"></span>**Administrator > Fravær > Koblinger (fane)**

Fraværsårsaker knyttes til et prosjekt (eget prosjekt dedikert til fravær) og aktiviteter (én aktivitet pr. Fraværsårsak). Dette er nødvendig for å få generert fraværsregistreringer i fraværsperioden.

- PS! Prosjekt og aktiviteter må være opprettet på forhånd.
- Et fravær registrert på en aktuell Fraværsårsak vil dermed generere en fraværstimer mot koblet fraværsprosjekt og aktivitet for hver dag i fraværsperioden. På denne måten vil leder se registrert fravær ved kontroll/godkjenning av timer generelt.

#### <span id="page-4-3"></span>**Administrator > Fravær > Regler (fane)**

● Digitalt fravær har et regelverk som er knyttet til en kombinasjon av fraværstype og skjema. Regler slår kun inn for kombinasjonene:

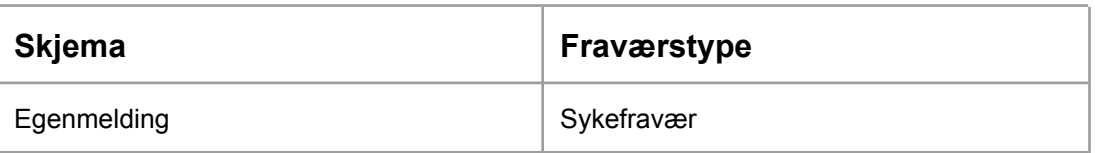

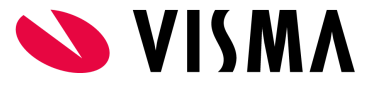

Egenmelding barn Permisjon

● Som dere ser er det 10 regler knyttet til nevnte skjemaer.

#### Regler for egenmeldinger og sykefravær

Setter man noen av verdiene til 0 vil systemet se bort i fra denne regelen (ikke sjekke for denne regelen)<br>Sjekken vil foregå når den ansatte selv lagrer egenmeldingen

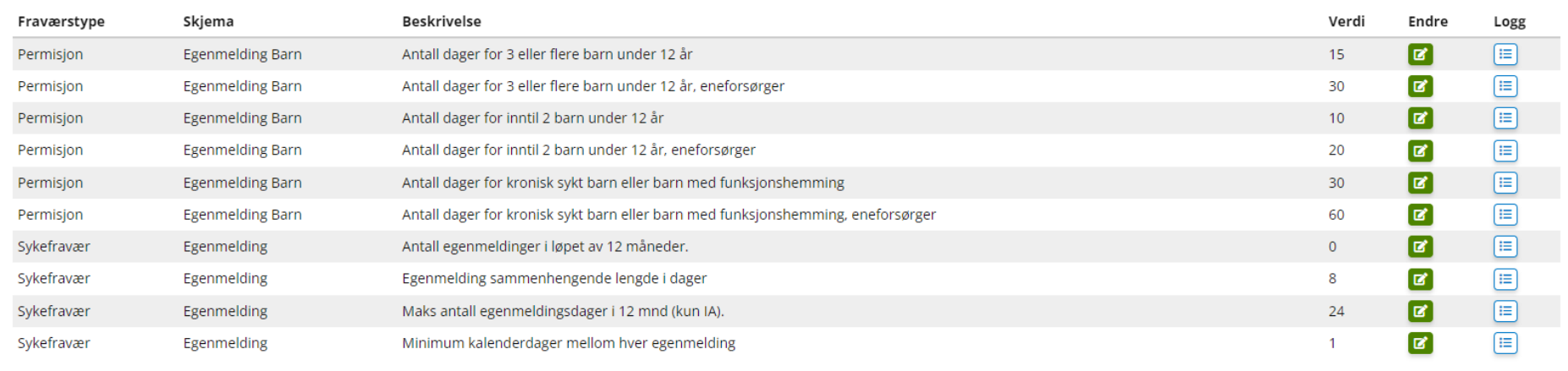

Verdiene i kolonnen med samme navn kan endres. Verdier som er lagt inn her er gjeldende for virksomheter med IA-avtale (inkluderende arbeidsliv) utenom midlertidige [regler](https://www.nav.no/familie/sykdom-i-familien/nb/omsorgspenger#Hvor-mange-omsorgsdager-har-du) som gjelder for Koronasituasjonen i perioden 1. januar 2022 til 31. desember 2022.

## <span id="page-5-0"></span>**Administrator > Fravær > Generelt (fane)**

Innstilling for å styre tilgjengelighet av Digitalt fravær for brukere med rollen Kontrollør.

Standard innstilling er at Kontrollør skal ha tilgang.

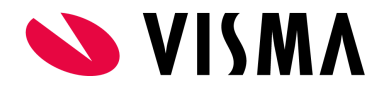

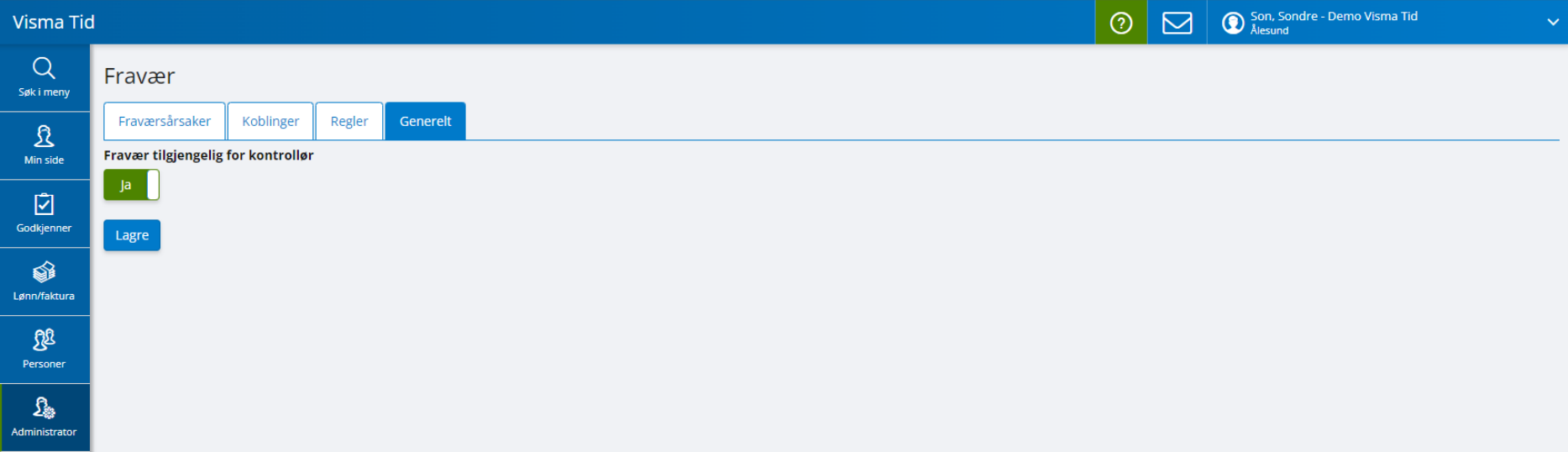

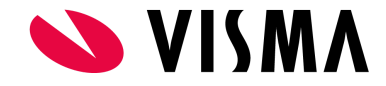

# <span id="page-7-0"></span>Digitalt fravær for ansatte

# <span id="page-7-1"></span>**Min side > Oversikt: Fraværs-widget**

Widget på oversiktssiden (standard ved innlogging) viser opptil 4 av de siste registrerte fravær i inneværende måned.

Widget gir også mulighet til å gå direkte til fraværet og evt. levere skjema.

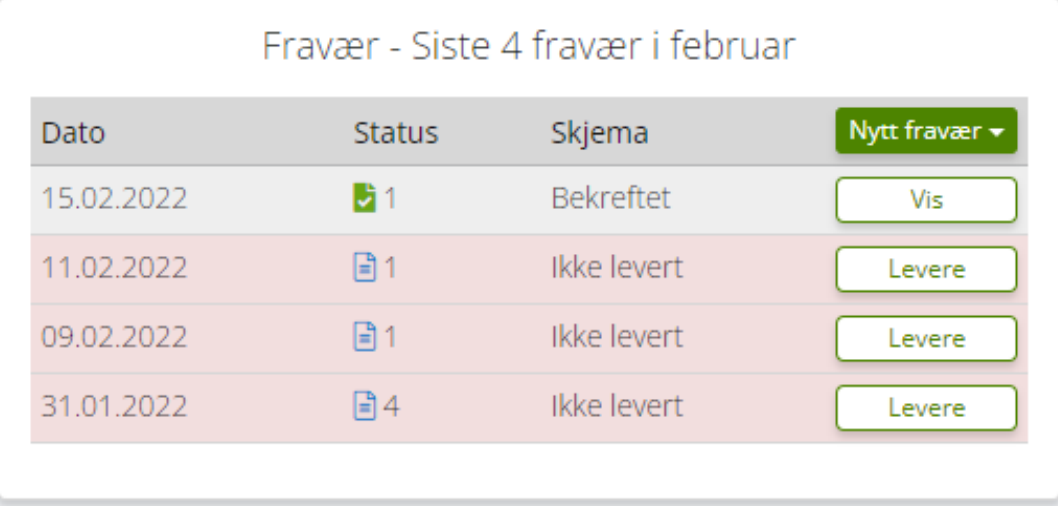

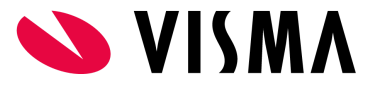

# <span id="page-8-0"></span>**Min side > Registrere > Tabell (fane)**

Både fraværsdager og timebasert fravær (klokkeslett må settes) er vanligvis tilgjengelig for registrering. Fraværene er tilgjengelige som fraværsårsaker fra knappen "Lag nytt fravær":

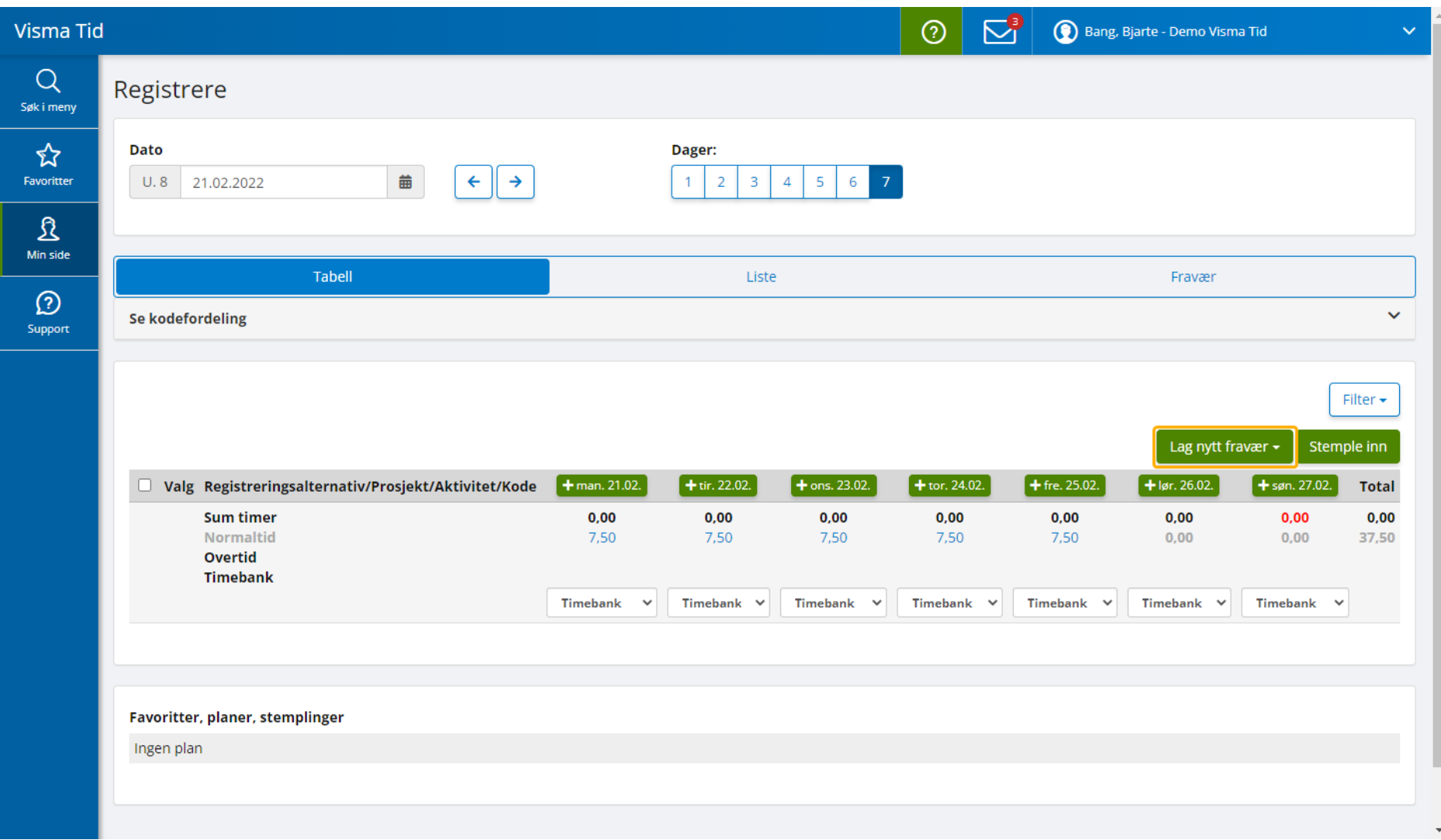

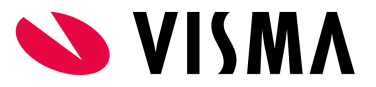

Registrert fravær vil generere fraværstransaksjoner for hver dag i fraværsperioden. Transaksjonene er synlig i fanen "Tabell" hvor de ligger sammen med registrerte timer arbeidstid. Ved å trykke på en fraværstransaksjon, vil du automatisk sendes til siden for selve fraværsregistreringen hvor du kan gjøre endringer eller se detaljer.

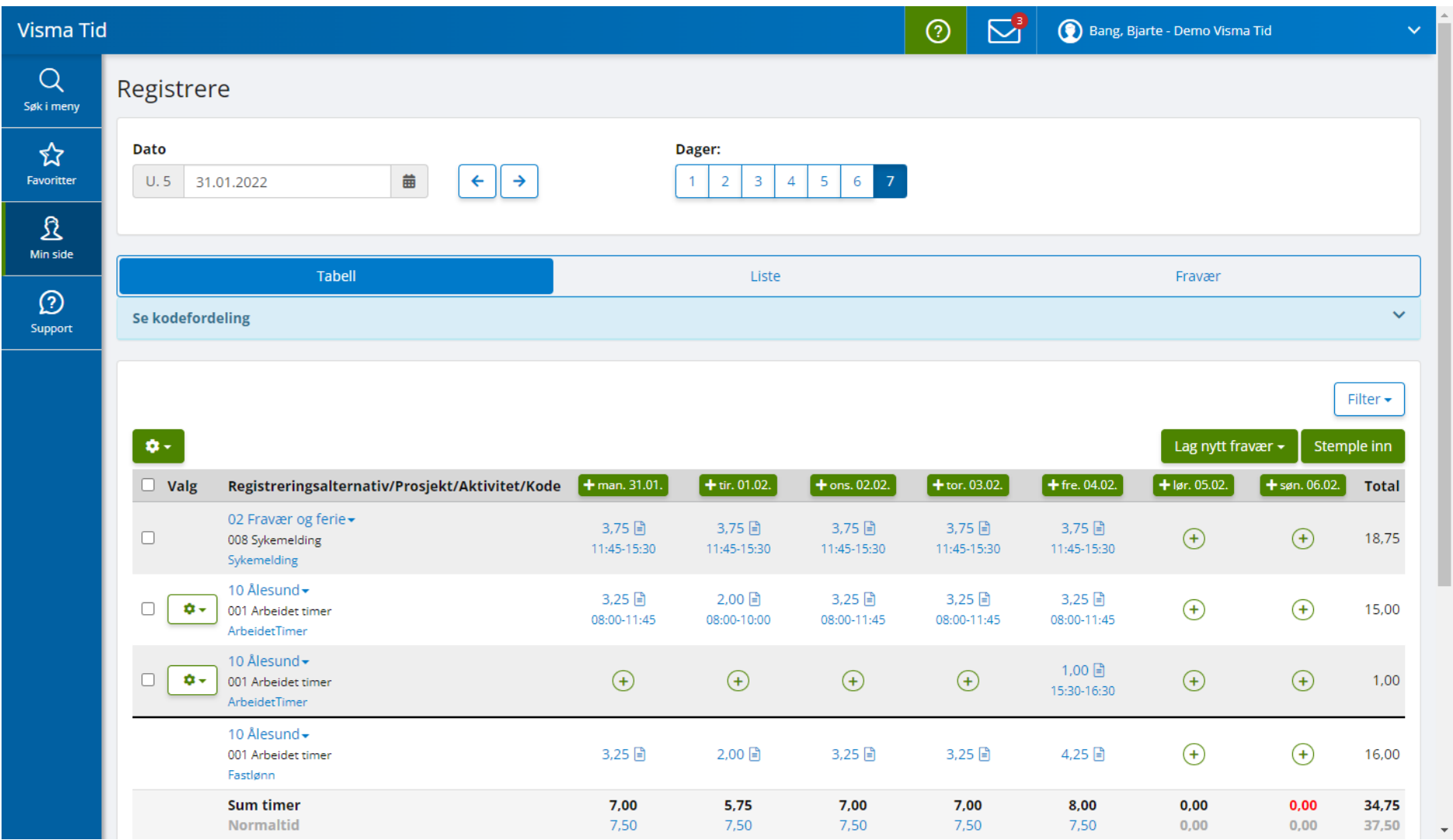

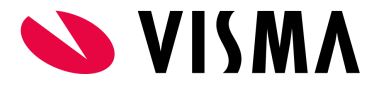

# <span id="page-10-0"></span>**Min side > Fravær (fane)**

Denne fanen viser registrert fravær i aktuell uke.

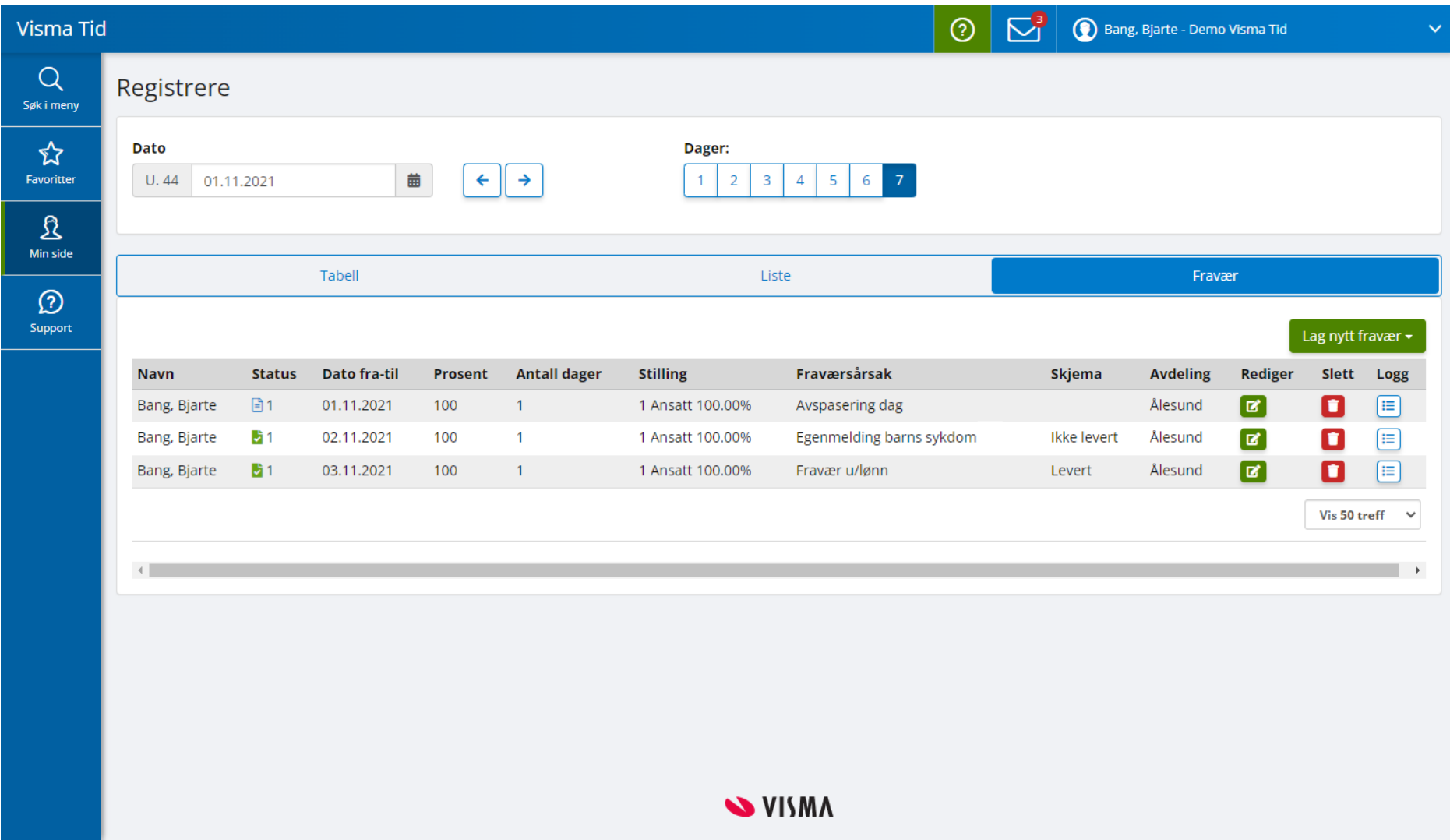

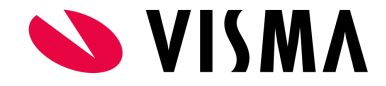

# <span id="page-11-0"></span>Digitalt fravær for leder

# <span id="page-11-1"></span>**Godkjenner > Godkjenne > Oversikt (fane)**

Denne oversikten viser blant annet en widget "Fravær til godkjenning" som summerer aktuelt fravær.

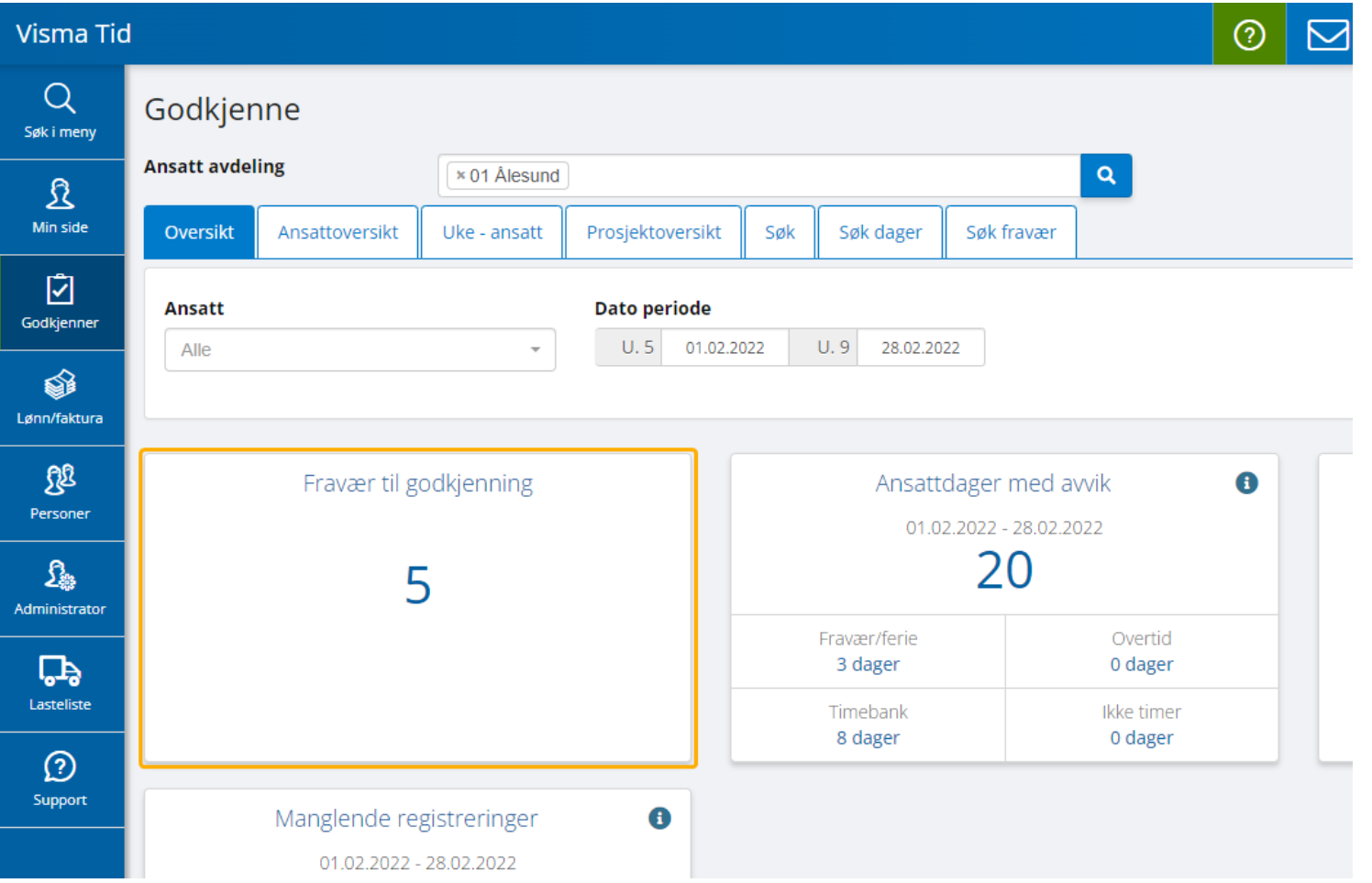

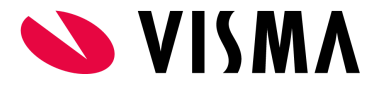

### <span id="page-12-0"></span>**Godkjenner > Godkjenne > Uke - ansatt (fane)**

Et registrert fravær for en dag eller en periode vil resultere i genererte fraværstransaksjoner for den enkelte dagen eller for dagene i perioden. Her i ukesoversikten vises genererte fraværstransaksjoner sammen med registrert arbeidstid.

Ved å trykke på en fraværstransaksjon, vil du automatisk sendes til siden for selve fraværsregistreringen hvor du kan gjøre endringer eller se detaljer.

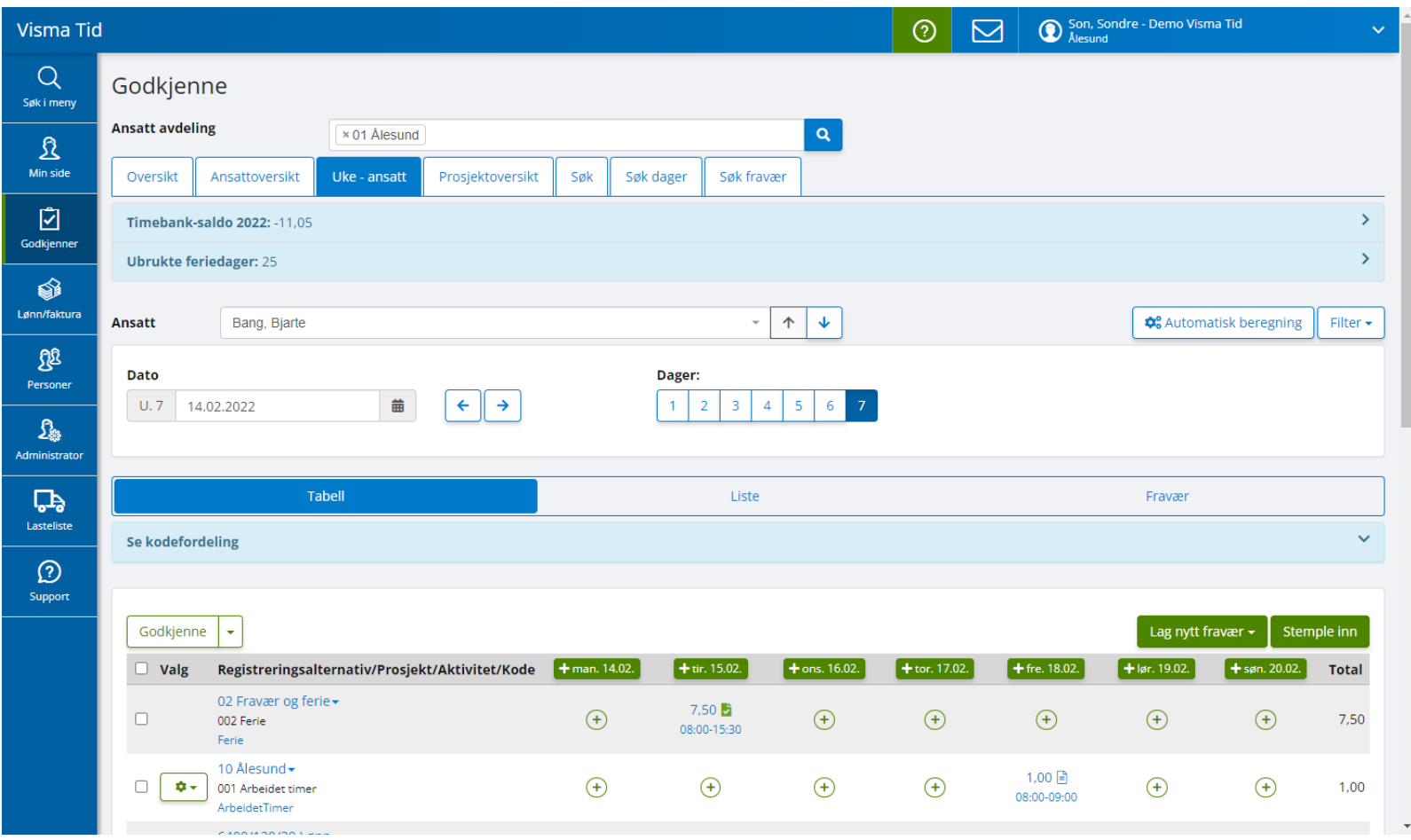

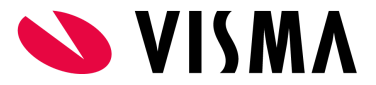

# <span id="page-13-0"></span>**Godkjenner > Godkjenne > Søk fravær (fane)**

På denne siden listes fravær ut i fra filtreringen som gjøres øverst på siden. Fravær vises ikke før den enkelte bruker trykker på "Søk"-knappen.

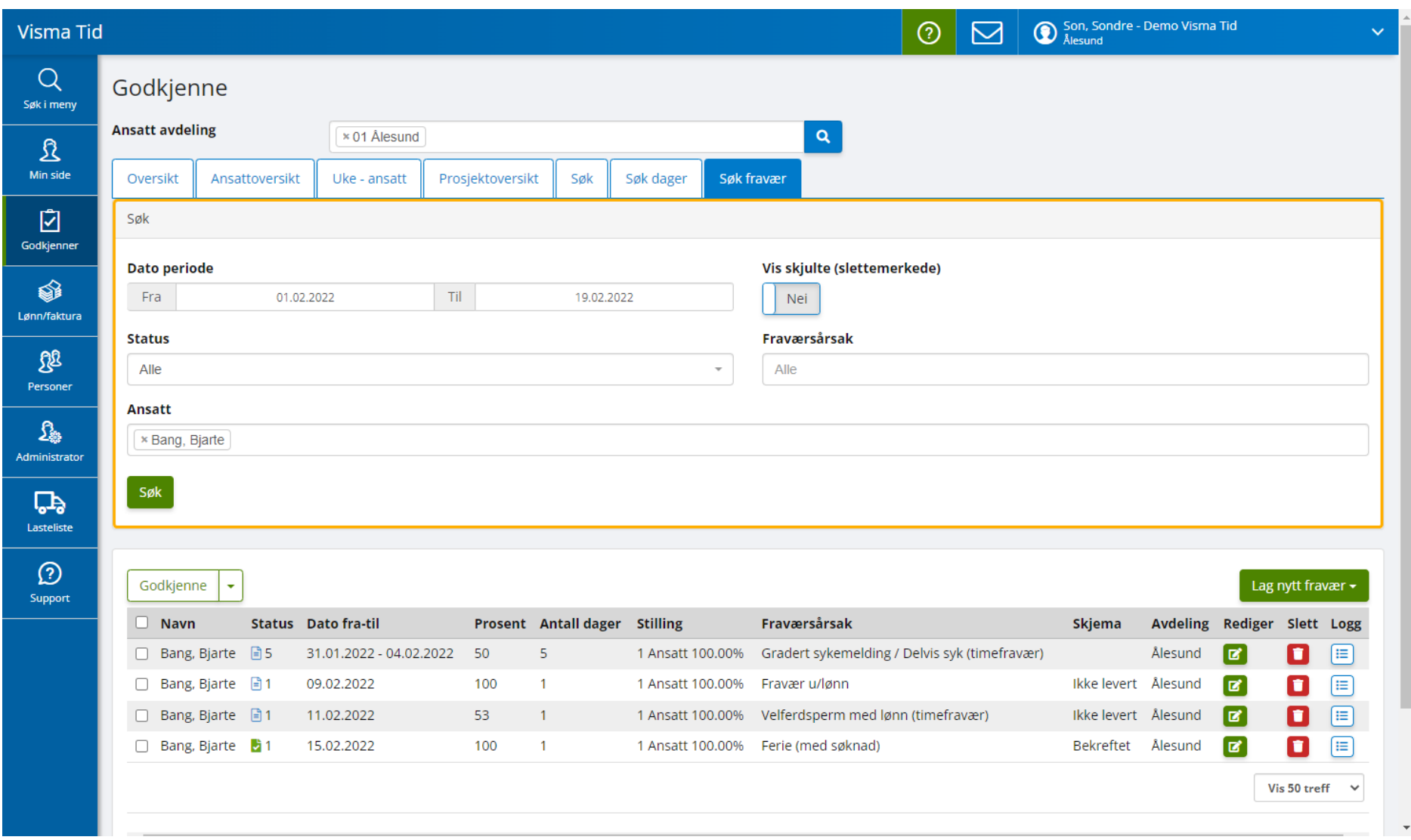

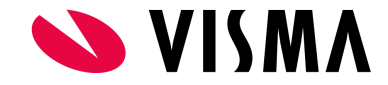

Andre muligheter for endring på fravær:

- Godkjenne markért fravær i listen.
- Endre status på valgt fravær i listen ved å trykke på "pil ned" på "Godkjenne"-knappen.
- Endre, slette eller se logg for fravær.
- Registrere nytt fravær under "Lag nytt fravær"-knappen.

#### Siden viser også:

- Status på fravær i perioden ("Status").
- Dato på perioden ("Dato fra-til").
- Fraværsprosent ("Prosent").
- Stilling knyttet til fraværet ("Stilling").
- Type fravær ("Fraværsårsak").
- Status på skjema hvis knyttet til fraværet ("Skjema").
- Avdeling fraværet er registrert i ("Avdeling").

## <span id="page-14-0"></span>**Eksempel på registrering av fravær med skjema som leder**

Eks. leder skal registrere en dag med avspasering for den ansatte. Ansatt kan, i etterkant av registrert fravær, sende inn skjema for bekreftelse fra leder.

- 1. Trykk på knappen "Lag nytt fravær".
- 2. Velg aktuell fraværsårsak for avspasering dag (med søknad).
- 3. Velg aktuell dato eller periode.
	- a. Velg ansatt hvis nødvendig.
	- b. Endre avdeling eller stilling/-er hvis nødvendig.
- 4. Skrive inn evnt. kommentar.
- 5. Trykk "Neste" (du vil nå gå fra "Fravær"-fanen til "Søknad"-fanen automatisk).
- 6. Legg inn kommentar til ansatt ved behov.
- 7. Trykk "Lagre"-knappen.

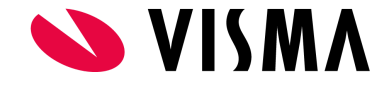

## <span id="page-15-0"></span>**Eksempel på registrering av fravær med skjema som ansatt**

Eks. ansatt skal registrere en dag med avspasering.

- 1. Trykk på knappen "Lag nytt fravær".
- 2. Velg aktuell fraværsårsak for avspasering dag (med søknad).
- 3. Velg aktuell dato eller periode.
	- a. Ansatt, avdeling og stilling blir valgt automatisk. Gjør endringer ved behov.
- 4. Skrive inn evnt. kommentar.
- 5. Trykk "Neste" (du vil nå gå fra "Fravær"-fanen til "Søknad"-fanen automatisk).
- 6. Legg inn kommentar til leder ved behov.
- 7. Trykk "Lagre"-knappen for å lagre fravær og sende skjema til leder senere.
- 8. Trykk "Lagre og sende" for å lagre fraværet og sende skjema til leder.

## <span id="page-15-1"></span>**Eksempel på godkjenning av fravær med skjema som leder**

Fravær kan godkjennes fra flere sider:

- Godkjenne > Godkjenner > Uke ansatt
- Godkjenne > Godkjenner > Søk
- Godkjenne > Godkjenner > Søk dager
- Godkjenne > Godkjenner > Søk fravær
	- Enkeltdager i fraværet kan også godkjennes.

Godkjenne flere fravær ved å markere fravær i listen.

- 1. Velg fravær du ønsker å godkjenne fra listen.
- 2. Trykk deretter på knappen "Godkjenne".

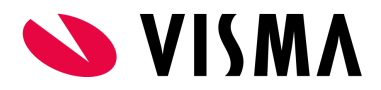

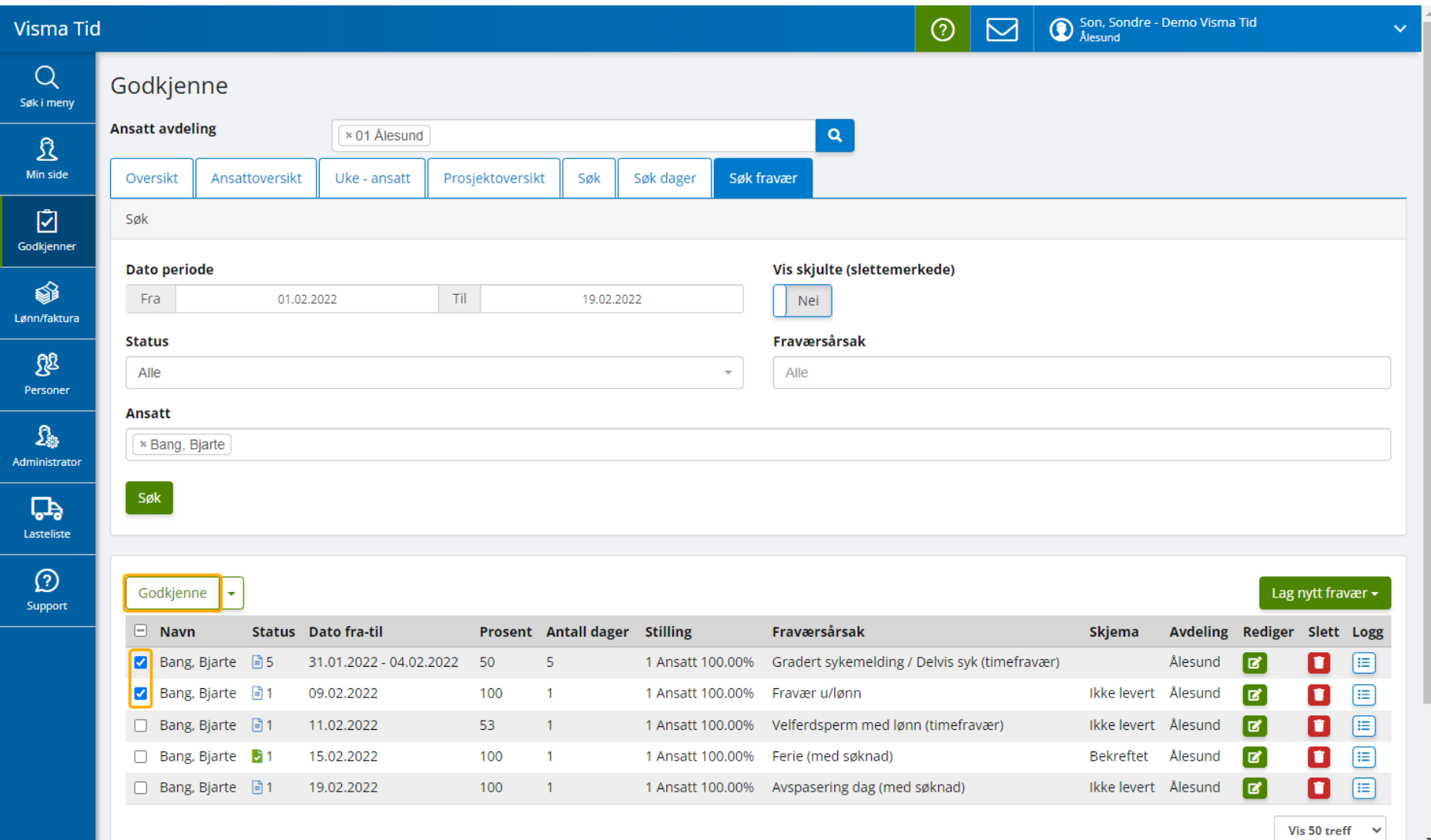

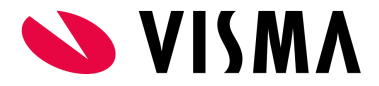

# **Eksempel på at leder sender tilbake skjema i fravær til ansatt**

Aktuell side er Godkjenner > Godkjenne > Søk fravær. Trykk på knappen "Søk" slik at du har fravær i listen.

- 3. Trykk på knappen under fanen "Rediger" for fravær med skjema som skal sendes tilbake til ansatt.
- 4. Trykk på fanen til høyre for fanen "Fravær". Dette vil være fane for aktuell søknad. Navnet kan variere ut fra hvilken skjema som er knyttet til fraværet. I dette eksempelet er fraværet en permisjon og derav navnet "Permisjonssøknad":

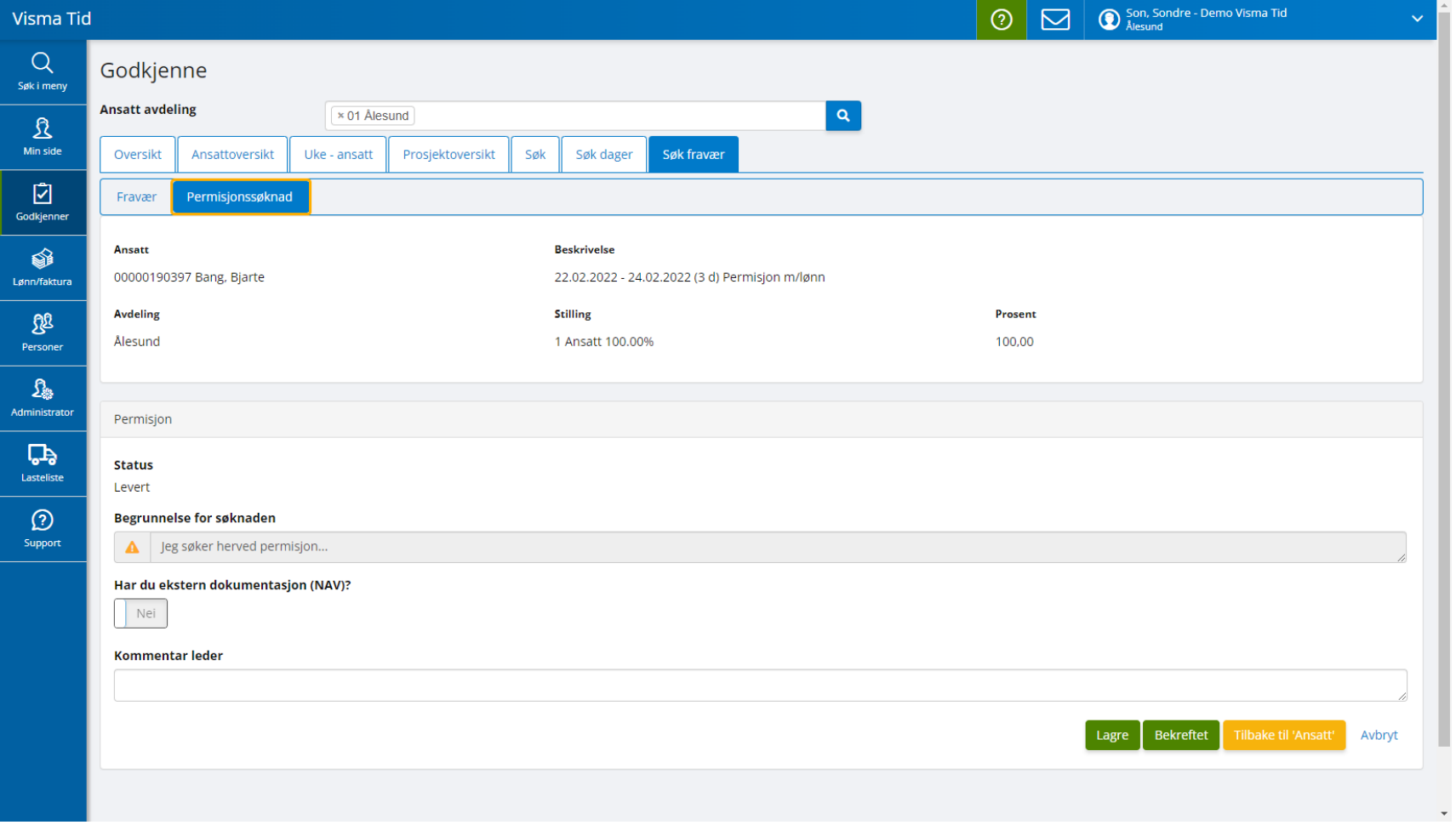

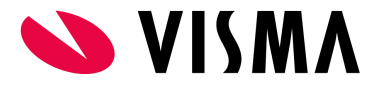

5. Leder skal sende skjema tilbake til ansatt av en grunn og har her mulighet til å legge inn en kommentar i feltet "Kommentar leder" før leder trykker på knapp med oransje farge nede til høyre "Tilbake til Ansatt". En melding vil nå gå til den ansatte om returnert søknad.

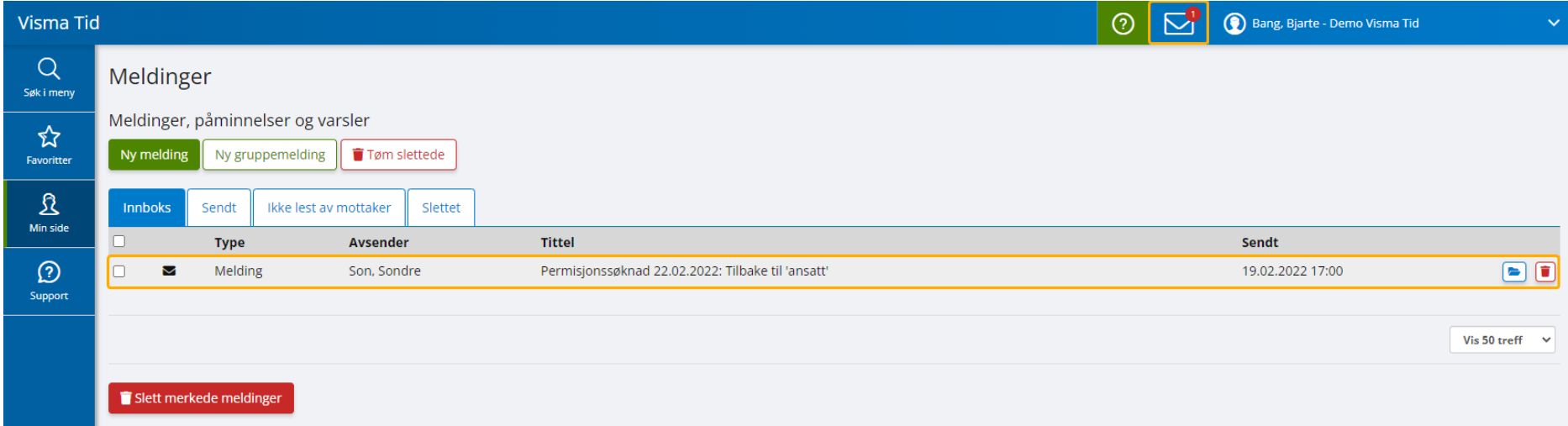

#### **Eksempel på at ansatt sender skjema i fravær tilbake til leder**

Den ansatte følger opp tilbakemelding fra leder og skal sende søknad tilbake til leder. Aktuelle sider for å gå inn på aktuelt fravær er følgende:

- 1. Min side > Oversikt > Fravær Siste 4 fravær i februar (widget)t: siden du automatisk kommer til ved innlogging i Visma Tid. Trykk "Levere" på aktuelt fravær.
- 2. Min side > Registrere > Tabell (fane): siden/fanen viser nåværende uke. Velg aktuell uke for fraværet og trykk på fraværstransaksjonen.
- 3. Min side > Registrere > Fravær (fane): siden/fanen viser fravær i valg uke. Trykk på knappen "Rediger".

#### Fra det aktuelle fraværet gjøres følgende:

- 1. Velg å gå til søknaden. Se fane til venstre for fanen "Fravær". Er det en permisjonssøknad så vil navnet på fanen være "Permisjonssøknad".
- 2. Se kommentar fra leder og gjør eventuelle endringer og evnt. endre kommentar i feltet "Begrunnelse for søknaden".
- 3. Trykk deretter på knappen "Lagre og send".

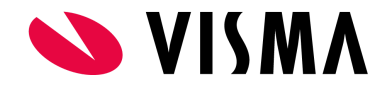

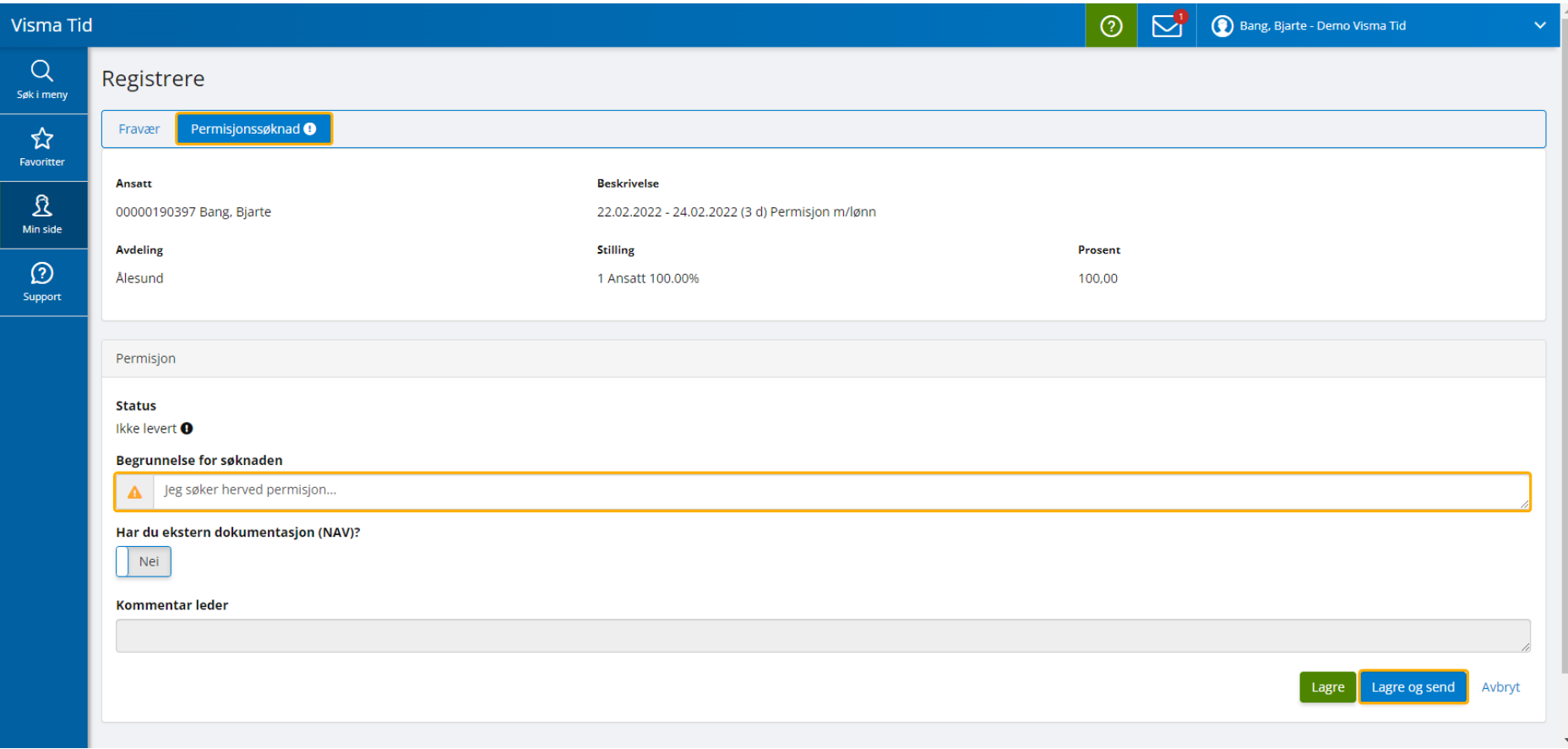

# <span id="page-19-0"></span>**Eksempel på at leder bekrefter skjema i fravær**

Aktuell side er Godkjenner > Godkjenne > Søk fravær. Trykk på knappen "Søk" slik at du har fravær i listen. Fraværet skal ha skjema som ansatt har levert. "Levert" skal derfor være aktuell status i kolonnen "Skjema".

1. Trykk på knappen under fanen "Rediger" for aktuelt fravær (med skjema) som skal sendes tilbake til ansatt.

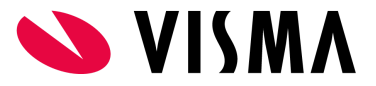

2. Trykk på fanen til høyre for fanen "Fravær". Dette vil være fane for aktuell søknad. Navnet kan variere ut fra hvilket skjema som er knyttet til fraværet. I dette eksempelet er fraværet en permisjon og derav navnet "Permisjonssøknad":

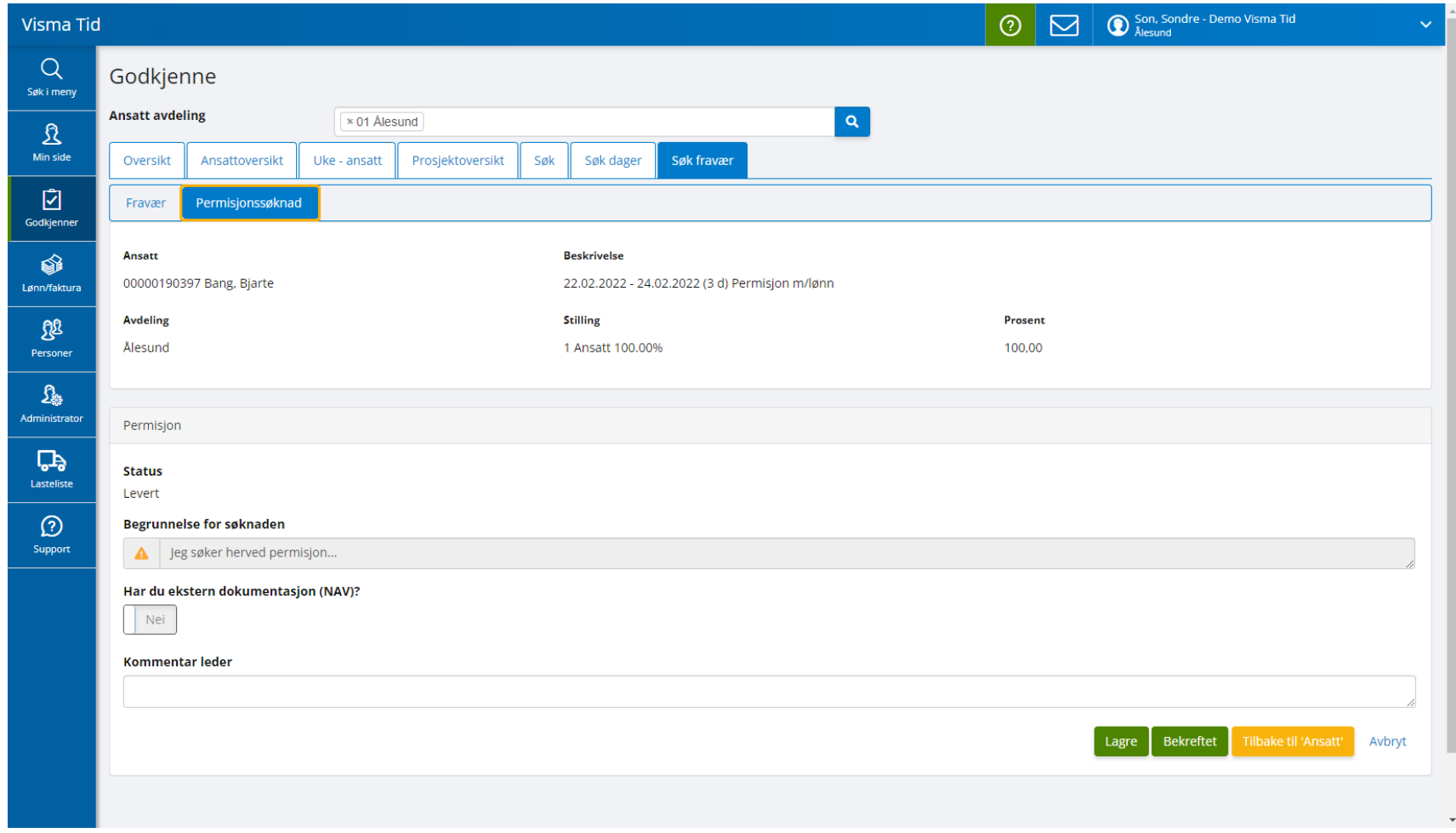

3. I bildet ovenfor bekrefter leder ved å trykke på knappen "Bekreftet".

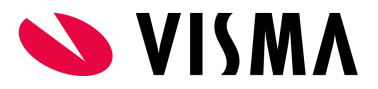

# <span id="page-21-0"></span>**Endre fraværsperiode**

Fraværperiode kan kun endres ved å fjerne registreringer i starten eller slutten på fraværet. Er det behov for å endre større deler av en lengre fraværsperiode (mer enn noen få dager) bør fravær slettes og nytt fravær med ny periode legges inn. Det må med andre ord avveies hvor mye arbeid nevnte valg vil ta.

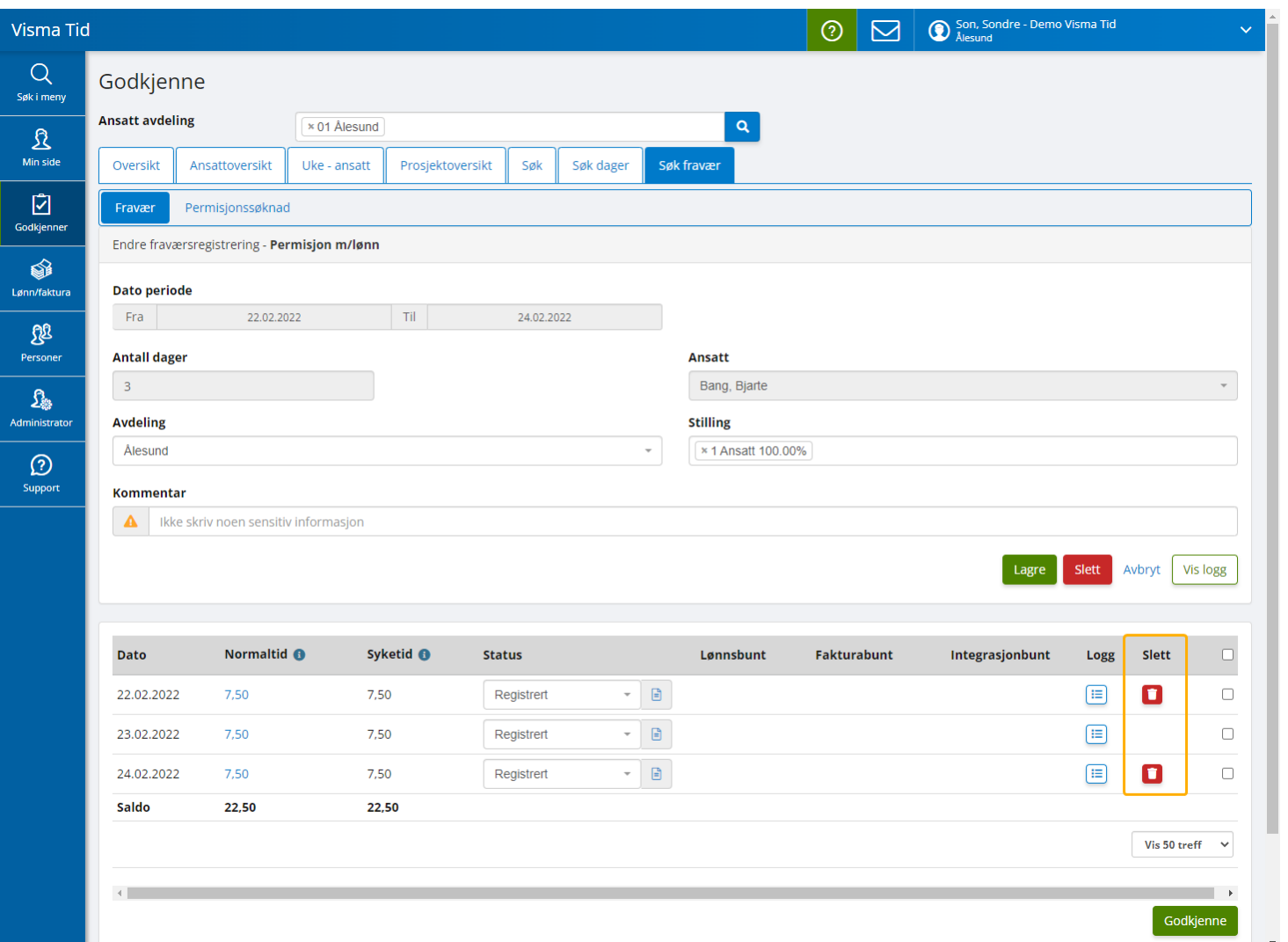

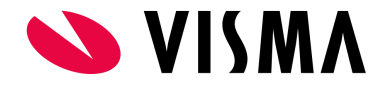

# <span id="page-22-0"></span>**Status på skjemaer i fravær**

Skjemaer har tre statuser som skal være til hjelp for leder å holde oversikt og er som følger:

- Ikke levert
	- Forklaring: Skjema er ikke levert av ansatt.
- Levert
	- Forklaring: Skjema er levert av ansatt.
- Bekreftet
	- Forklaring: Skjema er bekreftet/godkjent av leder.

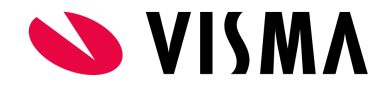

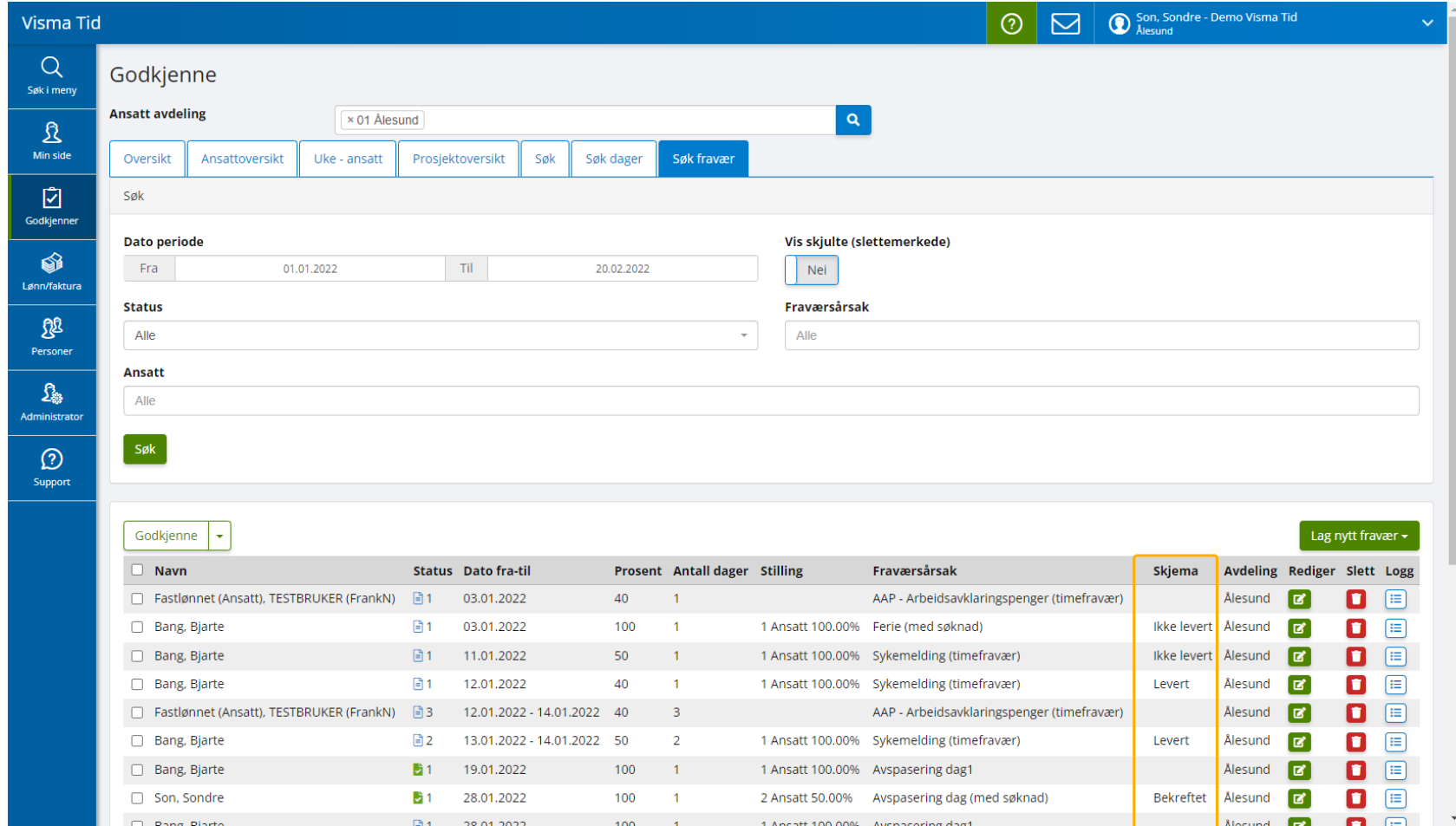

# <span id="page-23-0"></span>Registrere heldagsfravær

Heldagsfravær registreres naturligvis for hele enkeltdager eller hele dager i en periode. Heldagsfravær har ikke mulighet for bruker å sette et tidsrom (klokkeslett fra til), men fraværstransaksjoner som genereres vil benytte et tidsrom fra planlagt vakttype på aktuell dag.

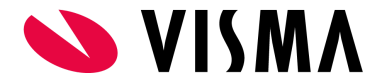

Her tar vi eksempel i et heldagsfravær (velferdspermisjon).

- Trykk på knappen "Lag nytt fravær".
- Velg velferdspermisjon.
- Velg aktuell dato/periode.
- Velg ansatt, avdeling og stilling:
	- Hvis det er ansatt som registrerer fraværet: ansatt, avdeling og stilling blir valgt automatisk for ansatte og det er kun aktuelt å endre avdeling eller stilling hvis ansatt har flere valg og det er aktuelt å endre.
	- Hvis det er leder som registrerer fraværet: velger ansatt, avdeling og stilling hvis nødvendig (dette styres av om ansatt allerede er valgt i siden leder står i ved opprettelse av fraværet).
- Trykk "Lagre".

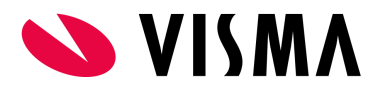

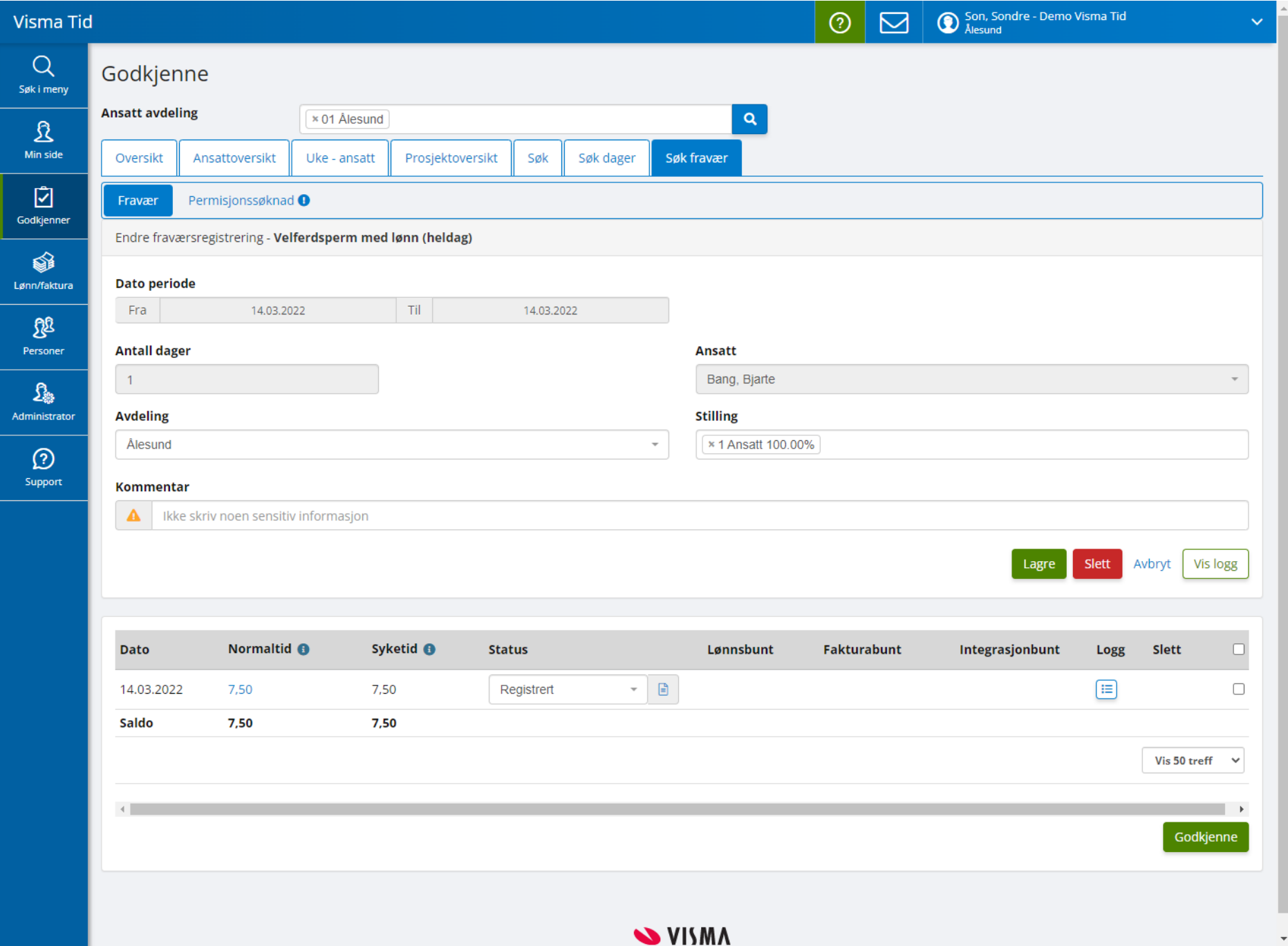

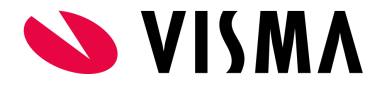

# <span id="page-26-0"></span>Registrere timefravær

Timefravær registreres vanligvis for én dag med aktuelt tidsrom. Funksjonaliteten gir mulighet for å registrere timefravær over flere dager, men dette fordrer at tidsrommet er det samme for alle dager siden det ikke kan differensieres for enkeltdager.

Her tar vi eksempel i et timefravær (avspasering) fra kl.11:00 - 14:00:

- Trykk på knappen "Lag nytt fravær".
- Velg timebasert avspasering.
- Velg aktuell dato.
- Velg ansatt, avdeling og stilling:
	- Hvis det er ansatt som registrerer fraværet: ansatt, avdeling og stilling blir valgt automatisk for ansatte og det er kun aktuelt å endre avdeling eller stilling hvis ansatt har flere valg og det er aktuelt å endre.
	- Hvis det er leder som registrerer fraværet: velger ansatt, avdeling og stilling hvis nødvendig (dette styres av om ansatt allerede er valgt i siden leder står i ved opprettelse av fraværet).
- Velg klokkeslett fra til.
- Trykk "Lagre".

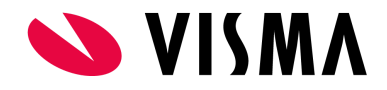

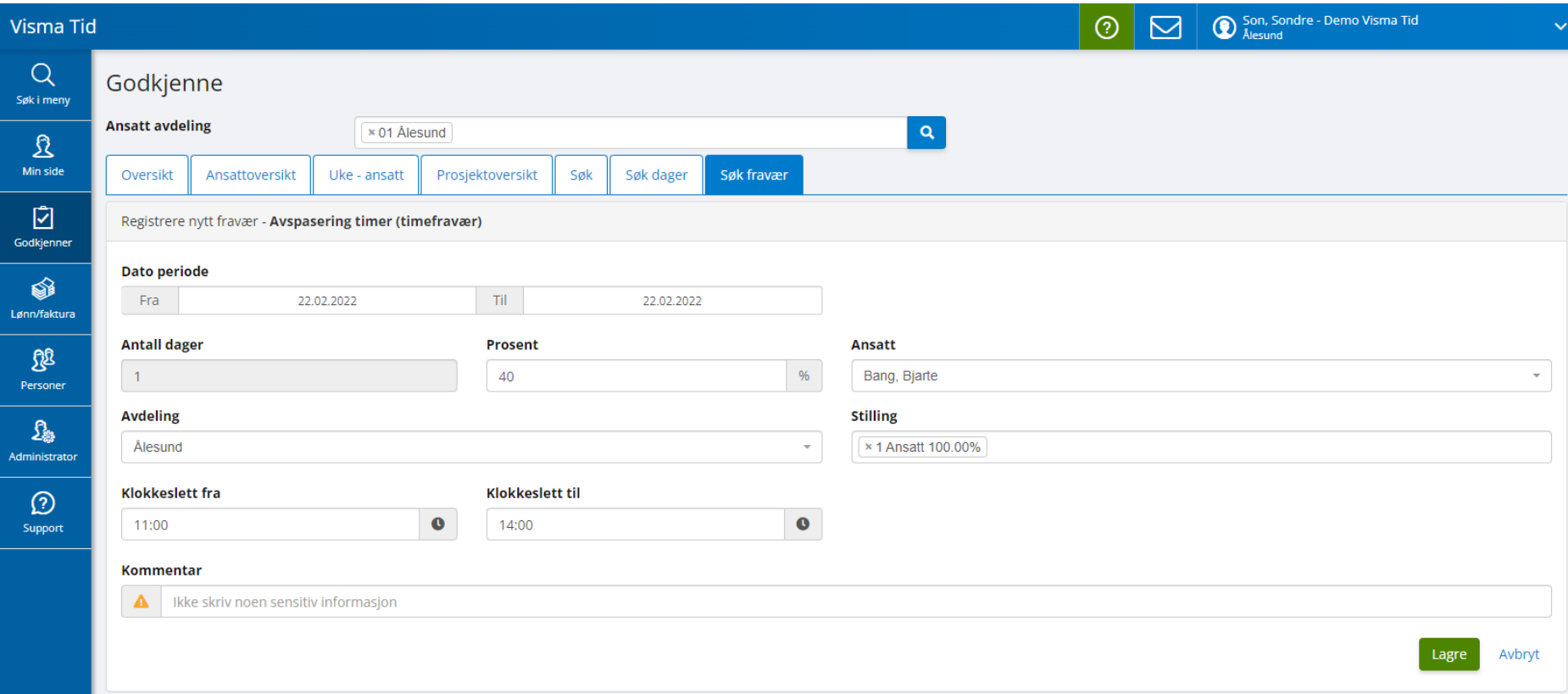

# <span id="page-27-0"></span>Registrere gradert syk

Gradert syk har tilpasset funksjonalitet som skal gjøre det enklere for leder og ansatt å følge opp sykemeldingsperioden. Dette gjelder beregning av gjennomsnittlig forventet arbeidstid basert på sykeprosenten og fortløpende beregning av gjenstående arbeidstid pr. dag og for perioden. Andelen fravær i en gradert sykemelding er fast og kan kun endres av å endre på fraværsprosent. Fraværet representeres av et gjennomsnitt for at beregninger i perioden skal bli riktig utregnet. I et gradert fravær er det kun arbeidstiden som varierer.

Her tar vi et eksempel i en 50% sykemelding for en ansatt i 100% stilling og registrerer et gradert fravær:

● Trykk på knappen "Lag nytt fravær".

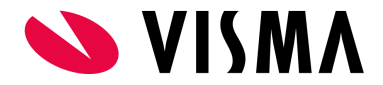

- Velg gradert fravær.
- Velg periode fra til.
- Velg sykeprosent.
- Velg ansatt, avdeling og stilling:
	- Hvis det er ansatt som registrerer fraværet: ansatt, avdeling og stilling blir valgt automatisk for ansatte og det er kun aktuelt å endre avdeling eller stilling hvis ansatt har flere valg og det er aktuelt å endre.
	- Hvis det er leder som registrerer fraværet: velger ansatt, avdeling og stilling hvis nødvendig (dette styres av om ansatt allerede er valgt i siden leder står i ved opprettelse av fraværet).
- Velg klokkeslett fra til. Klokkeslett er påkrevd i dagens funksjonalitet og gjelder for alle dager i fraværsperioden. Det er viktig å sette et relevant klokkeslett for å unngå at fraværet kolliderer med arbeidstid som skal registreres senere. Hvis arbeidstiden varierer fra dag til dag i fraværsperioden kan det være aktuelt å benytte et fiktivt tidsrom på fraværet som ikke vil kollidere med arbeidstiden senere (eks. fra kl.20:00 - 23:45).
- Trykk "Lagre".

Etter lagring av fraværet vil det:

- genereres fraværstransaksjoner med valgt tidsrom. Transaksjonene er synlig i selve fraværet og under fanen "Uke ansatt". Transaksjonene er gjennomsnittet pr. dag .
- i fraværet automatisk beregnes hvor mye arbeidstid som forventes registrert pr dag og totalt for perioden. Beregning gjøres fortløpende for arbeidstid registrert. Beregning gjøres for andel i prosent og antall timer. Under er en forklaring på kolonner for beregning i gradert fravær:
	- Registrert(%): timer registrert i prosent. Akkumuleres fortløpende pr. dag.
	- Avvik: beregning av differansen mellom forventet arbeidstid og registrert arbeidstid ((Normaltid Syketid) Registrert).
	- Gjenstående: forventet antall timer gjenstående for hele fraværsperioden.

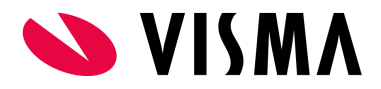

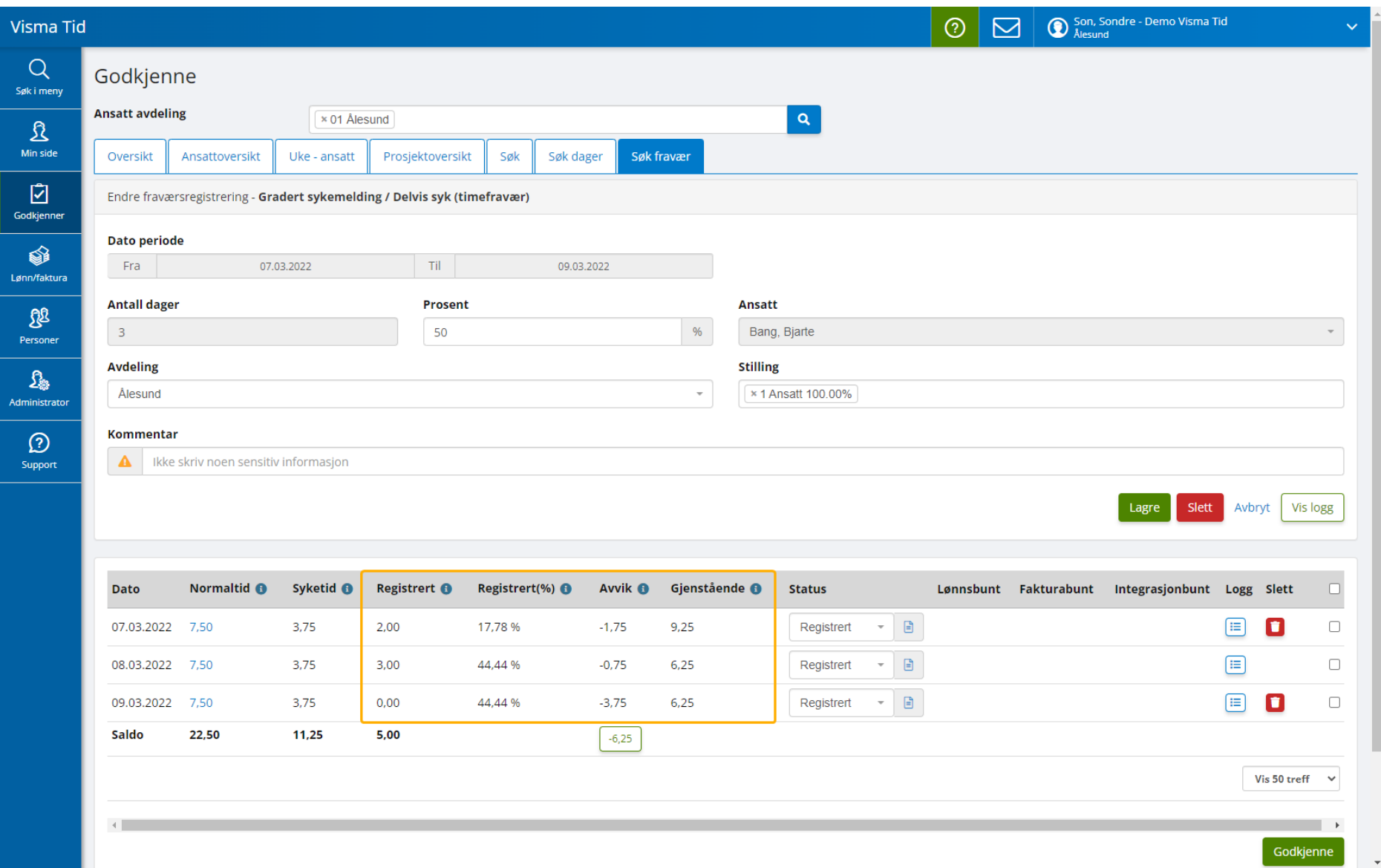

● Det er mulig med en korrigering av timebank ut i fra differanse for hele fraværet. Korrigering kan gjøres ved å trykke på grønn knapp nederst i kolonnen "Avvik".

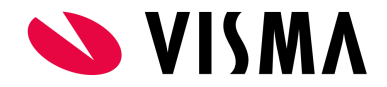

- Gjøres det en korrigering vil det lagres en timeføring med aktuelt antall timer på siste dag i fraværet.
- Timeføringen benytter er predefinert prosjekt og aktivitet som er satt opp i Firmainnstillingene av Visma Tid-konsulent.
- Knappen for korreksjon blir skjult hvis den benyttes for å vise at korreksjon er utført. Beregning av avvik på siste dag i fraværet vil derfor nullstilles i kolonnen "Avvik".
- Sletting av korreksjons-timeføringen i "Uke ansatt"-fanen vil synliggjøre knappen igjen da avviket igjen blir gjenopprettet ved denne handlingen.

# <span id="page-30-0"></span>FAQ

#### <span id="page-30-1"></span>**Hvorfor vises ikke fravær på siden "Godkjenner > Godkjenne > Søk fravær" automatisk?**

Svar: Meningen er at brukeren skal velge aktuell filtrering som ønskes før det trykkes på knappen "Søk". På denne måten sparer vi også Visma Tid for unødvendig ressursbruk ved å liste opp alt fravær for aktuell dag.

#### <span id="page-30-2"></span>**Hvorfor kan fravær med skjema godkjennes og sendes til lønnssystemet uten at skjema er levert?**

Svar: I noen tilfeller har ikke den ansatte muligheten til å levere skjema, eller det kan være at rutiner på godkjenning av fravær før overføring til lønnssystemet er forskjellig. På bakgrunn av dette er det opp til brukere av den enkelte klienten i Visma Tid å lage egne rutiner og se til at de følges for å håndtere dette.

#### <span id="page-30-3"></span>**Hvorfor kan det bare slettes én dag i gangen i hver ende av et fravær?**

Svar: Dagens funksjonalitet håndterer ikke deling av én sammenhengende fraværsperiode. Sletting av en dag midt i fraværsperioden vil i praksis dele fraværet i to siden et fravær er representert av en rekke genererte fraværsdager ("Syketid") og ikke selve fraværsperioden ("Dato periode"). Det er de genererte fraværstransaksjonene i fraværet som er knyttet til fraværs- og lønnsarter og eksporteres til lønnssystemet og derfor representerer fraværsperioden.

#### <span id="page-30-4"></span>**Hvorfor kan ikke tidsrom for gradert fravær endres etter det er lagret ?**

Svar: Tidsrom kan ikke endres i ettertid da endringen mest sannsynlig vil forårsake kollisjon med arbeidstiden som allerede er registrert. For å endre tidsrom må det graderte fraværet slettes og legges inn på nytt med aktuelt tidsrom.